## **Resize the Picture**

## Resizing the picture

A picture opened on the desktop of the process D2000 GrEditor, can be resized in two ways:

- resize the picture in the "Picture settings" dialog box the topic Picture settings Basic parameters,
- resize the picture using the mouse the procedure is described below.

To resize the picture window using the mouse:

- To change the width, point the mouse cursor to the left or right border of the picture opened in the process D2000 GrEditor. When the pointer
  changes its shape into a horizontal double-headed arrow, press the key Shift and drag the border to the right or left.
- To change the height, point the mouse cursor to the top or bottom border of the picture opened in the process D2000 GrEditor. When the pointer changes its shape into a vertical double-headed arrow, press the key Shift and drag the border up or down.

## Note

When resizing the picture below the minimal size (the parameters Minimal size - width and height) defined in the dialog box Picture settings, the new size is to be automatically assigned to the parameters.

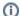

## Related pages:

Create a new picture
Open a picture
Save the picture
Close the picture
Picture settings
Delete the picture content
Work with several pictures